## How do I connect to UIC-WiFi using Mac OS X 10.5 or 10.6?

Follow these steps to connect to UIC-WiFi wireless network using Mac OS X 10.5 (Leopard) or 10.6 (Snow Leopard):

1. Open Network Preferences. If you have AirPort icon in the menu bar at the top of your screen, click on it and select **Open Network Preferences.** Or you could use **Apple** > **Systems Preferences** and select **Network**.

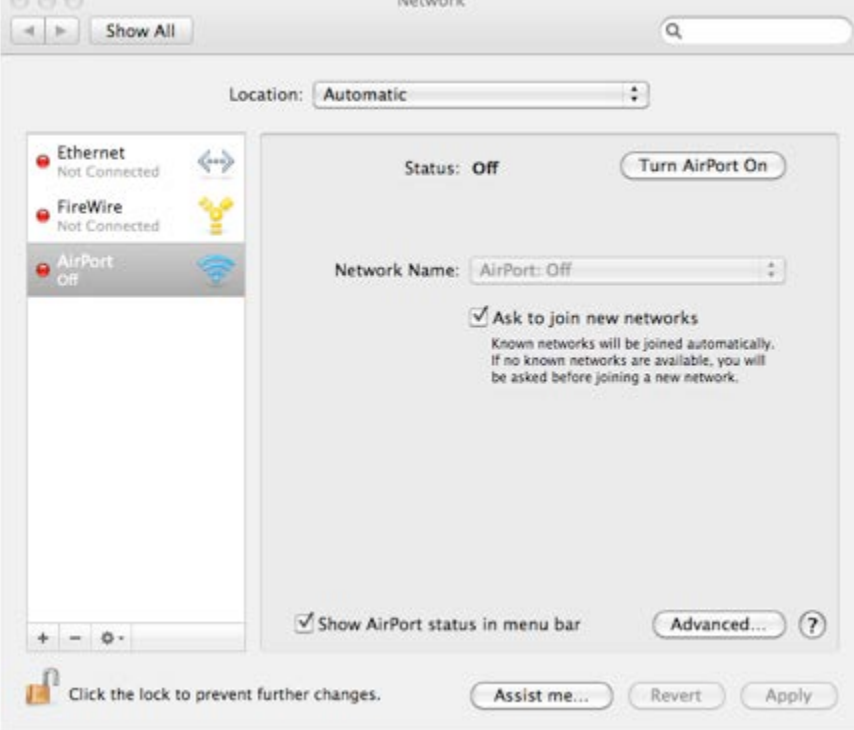

- 2. Select **Airport** from the list on the left hand side.
- 3. Click the **Advanced** button on the bottom right.
- 4. Select the **802.1X** tab.

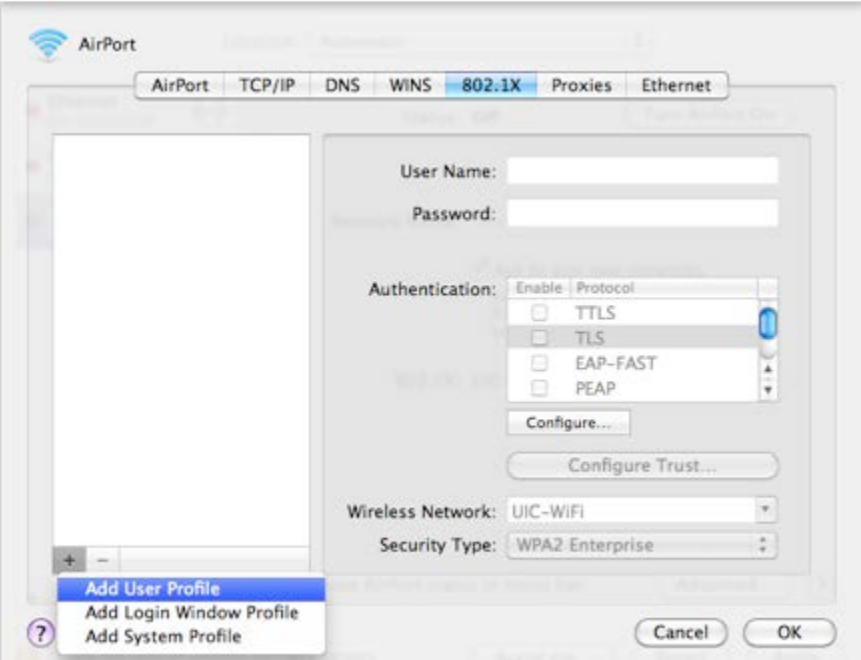

- 5. Click on the "+" sign under the left hand menu and select **Add User Profile.**
- 6. Type in *UIC-WiFi* or something similar for the profile name; this is your choice.
- 7. Fill it out as follows:
	- a. User Name: *your netid* (for example, **abyron1**)
	- b. Password: your UIC common password
	- c. In the Authentication section make sure only **PEAP** is checked
	- d. Wireless Network: **UIC-WiFi** (No choices here, it has to be UIC-WiFi because that is the name of the network.)
	- e. Security Type: **WPA2 Enterprise**

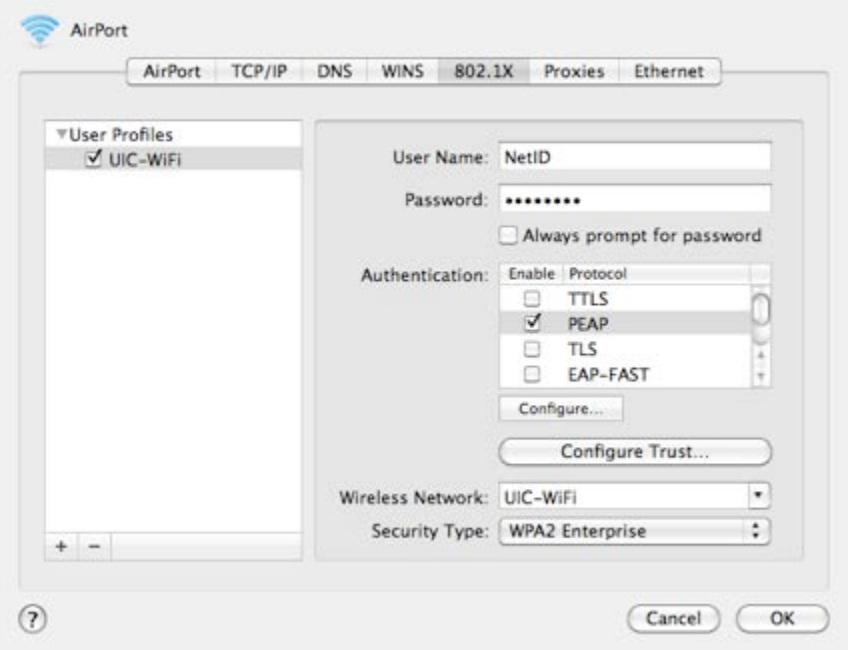

- 8. For Authentication make sure you have **PEAP** selected and click on the **Configure...** button immediately below the selection box.
- 9. In the dialog box that opens, type: **anonymous** for Outer Identity and click **OK**.

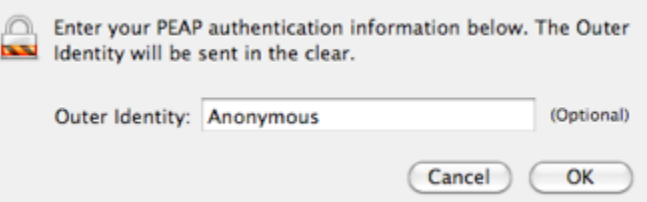

10. Click the **Configure Trust...** button (under **Configure...**)

11. In the new dialog box click the "+" sign and select: **Select Certificate from Keychain**

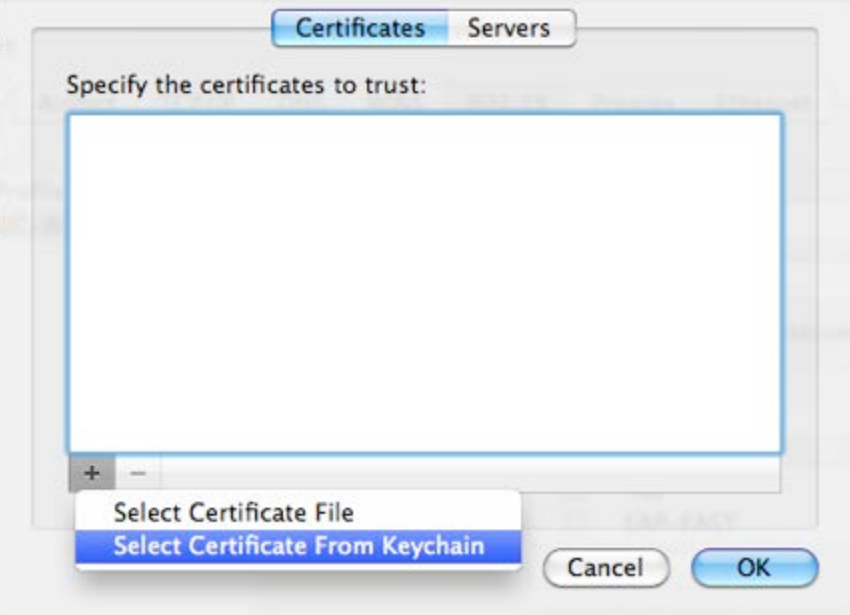

12. Select **AddTrust External CA Root** and click **OK**. (If you do not see this cert in your keychain then read the **[Add the CA Cert section](http://beta.accc.uic.edu/answer/how-do-i-connect-uic-wifi-using-mac-os-x-105-or-106#Add)** below.)

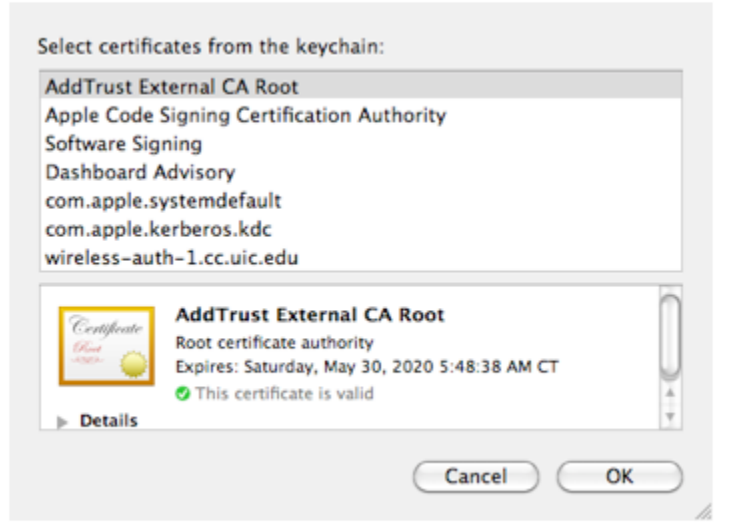

- 13. Next select the **Servers** tab in the **Configure Trust** dialog box
- 14. Click on the "+" sign and type in: **\*.cc.uic.edu**

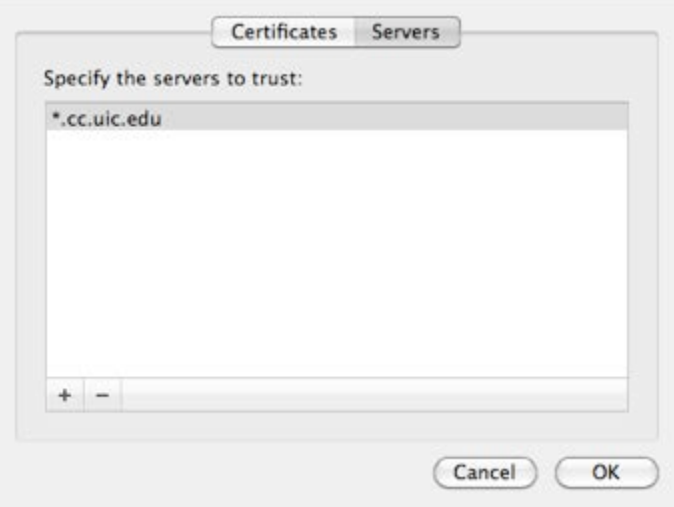

- 15. Click **OK** to close the **Configure Trust** dialog
- 16. Click **OK** to close the AirPort Advanced screen also.
- 17. Finally click the **Apply** button in the Network preferences screen. (You should see **802.1X: UIC-WiFi** in this dialog now.)

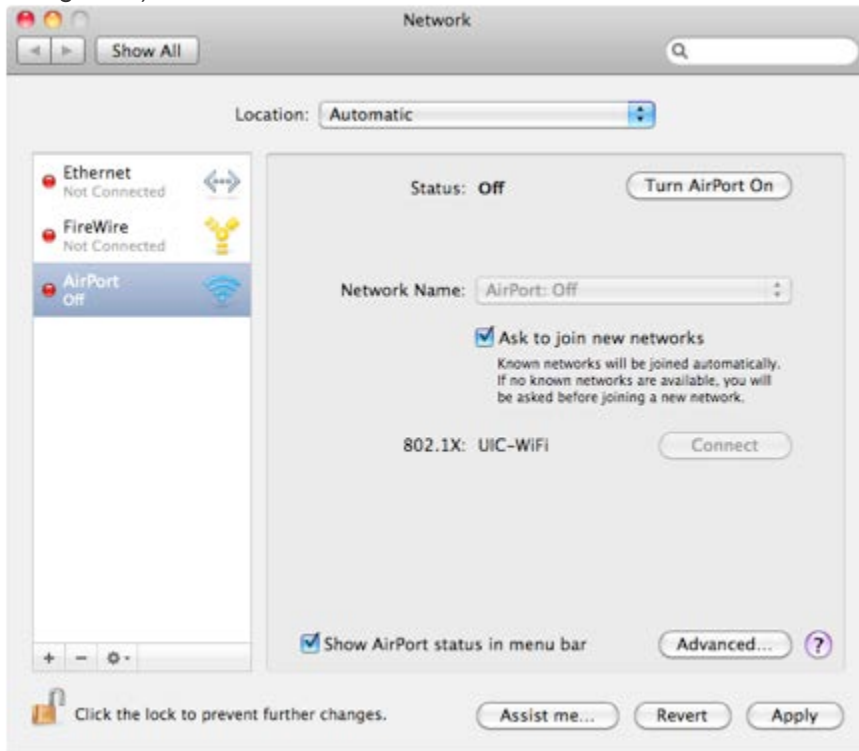

## Add the CA Cert

If **Add Trust External CA Root** was not an option for you in [step 12,](http://beta.accc.uic.edu/answer/how-do-i-connect-uic-wifi-using-mac-os-x-105-or-106#Select) then you need to add it.

- 1. Download **AddTrustExternal.cer**.
- 2. Double click on the cert file that you downloaded.
- 3. This should open up the **Add Certificates** dialog box of **Keychain Access**.

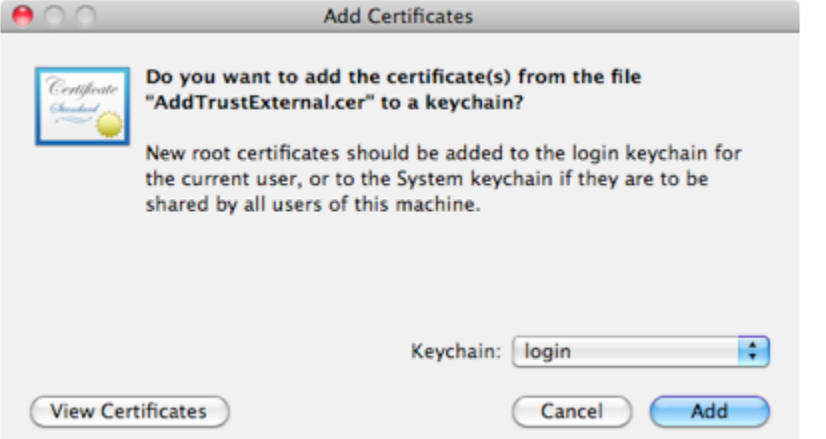

- 4. Make sure that it is going into the **login** keychain and click **Add**.
- 5. Now try to [add the cert to the profile](http://beta.accc.uic.edu/answer/how-do-i-connect-uic-wifi-using-mac-os-x-105-or-106#Select) through the **Configure Trust** dialog box again.